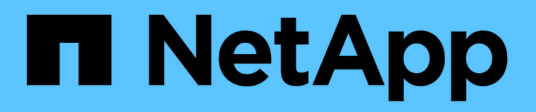

# **Eseguire l'upgrade**

SnapCenter Plug-in for VMware vSphere 4.5

NetApp January 18, 2024

This PDF was generated from https://docs.netapp.com/it-it/sc-plugin-vmware-vsphere-45/scpivs44\_upgrade.html on January 18, 2024. Always check docs.netapp.com for the latest.

# **Sommario**

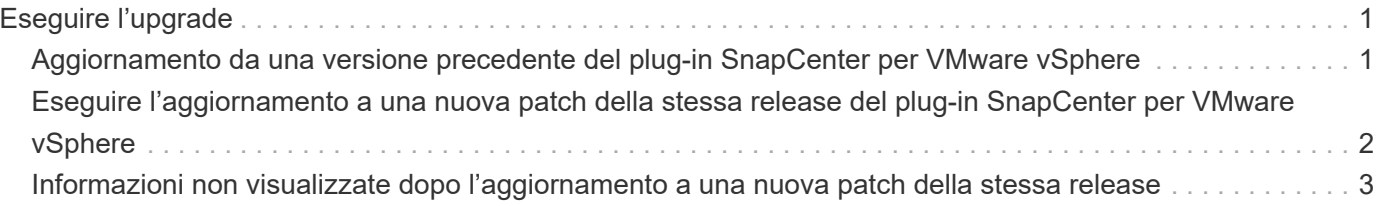

# <span id="page-2-0"></span>**Eseguire l'upgrade**

## <span id="page-2-1"></span>**Aggiornamento da una versione precedente del plug-in SnapCenter per VMware vSphere**

Se si utilizza il plug-in SnapCenter per l'appliance virtuale VMware vSphere, è possibile eseguire l'aggiornamento a una versione più recente.

Vedere ["Note sulla versione del plug-in SnapCenter per VMware vSphere"](https://docs.netapp.com/it-it/sc-plugin-vmware-vsphere-45/scpivs44_release_notes.html) per informazioni sui percorsi di aggiornamento supportati.

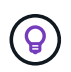

Eseguire il backup del plug-in SnapCenter per VMware vSphere OVA prima di avviare un aggiornamento.

### **Fasi**

- 1. Preparati per l'aggiornamento disattivando il plug-in SnapCenter per VMware vSphere.
	- a. Accedere all'interfaccia grafica di gestione del plug-in SnapCenter per VMware vSphere. L'IP viene visualizzato quando si implementa il plug-in VMware di SnapCenter.
	- b. Fare clic su **Configuration** (Configurazione) nel riquadro di navigazione a sinistra, quindi fare clic sull'opzione **Service** (Servizio) nella sezione Plug-in Details (Dettagli plug-in) per disattivare il plug-in.
- 2. Scarica l'aggiornamento .iso file.
	- a. Accedere al sito di supporto NetApp [\(https://mysupport.netapp.com/products/index.html](https://mysupport.netapp.com/products/index.html)).
	- b. Dall'elenco dei prodotti, selezionare **plug-in SnapCenter per VMware vSphere**, quindi fare clic sul pulsante **DOWNLOAD LATEST RELEASE**.
	- c. Scarica il plug-in SnapCenter per l'aggiornamento di VMware vSphere .iso file in qualsiasi posizione.
- 3. Installare l'aggiornamento.
	- a. Nel browser, accedere a VMware vSphere vCenter.
	- b. Nella GUI di vCenter, fare clic su **vSphere Web Client (HTML)**.
	- c. Accedere alla pagina **VMware vCenter Single Sign-on**.
	- d. Nel riquadro Navigator, fare clic sulla macchina virtuale che si desidera aggiornare, quindi fare clic sulla scheda **Summary** (Riepilogo).
	- e. Nel riquadro **Related Objects** (oggetti correlati), fare clic su qualsiasi datastore nell'elenco, quindi sulla scheda **Summary** (Riepilogo).
	- f. Nella scheda **Files** dell'archivio dati selezionato, fare clic su una cartella qualsiasi dell'elenco, quindi fare clic su **Upload Files** (carica file).
	- g. Nella schermata a comparsa di caricamento, accedere alla posizione in cui è stato scaricato .iso quindi fare clic su .iso Immagine del file, quindi fare clic su **Apri**. Il file viene caricato nell'archivio dati.
	- h. Tornare alla macchina virtuale che si desidera aggiornare e fare clic sulla scheda **Summary** (Riepilogo). Nel riquadro **VM hardware**, nel campo CD/DVD, il valore deve essere "disconnesso".
	- i. Fare clic sull'icona di connessione nel campo CD/DVD e selezionare **Connect to CD/DVD image on a datastore**.

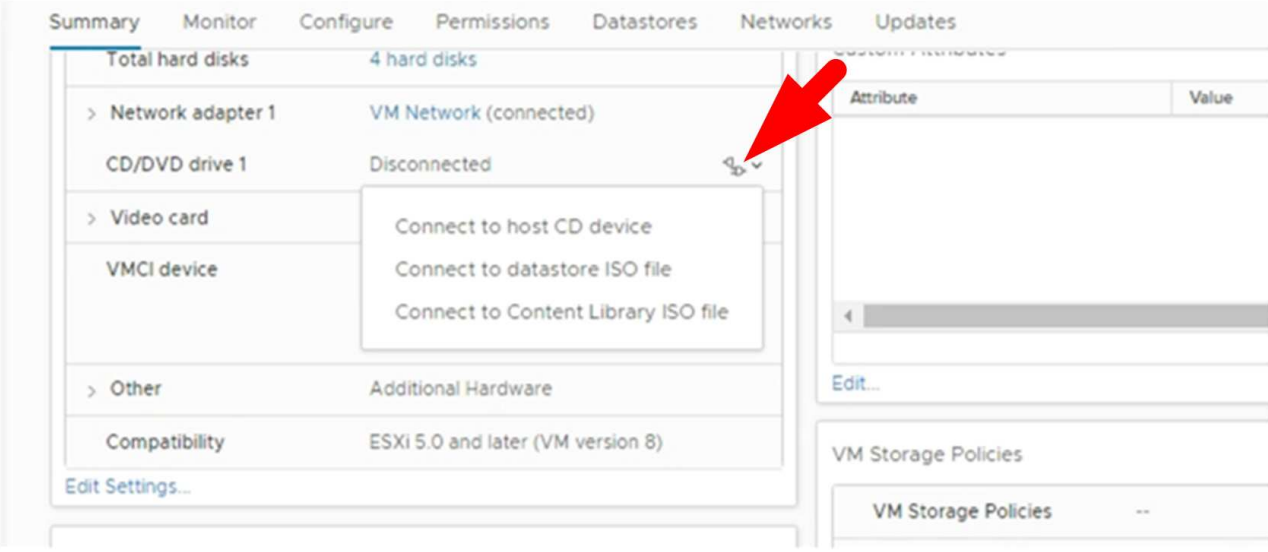

- j. Nella procedura guidata, eseguire le seguenti operazioni:
	- i. Nella colonna Datastore, selezionare l'archivio dati in cui è stato caricato .iso file.
	- ii. Nella colonna Sommario, accedere a. .iso File caricato, assicurarsi che nel campo tipo di file sia selezionata l'opzione "immagine ISO", quindi fare clic su **OK**. Attendere che il campo indichi lo stato "connesso".
- k. Accedere alla console di manutenzione accedendo alla scheda **Summary** dell'appliance virtuale, quindi fare clic sulla freccia verde di esecuzione per avviare la console di manutenzione.
- l. Immettere **2** per Configurazione di sistema, quindi inserire **8** per l'aggiornamento.
- m. Immettere **y** per continuare e avviare l'aggiornamento.

## <span id="page-3-0"></span>**Eseguire l'aggiornamento a una nuova patch della stessa release del plug-in SnapCenter per VMware vSphere**

Se si esegue l'aggiornamento a una nuova patch della stessa release, è necessario cancellare la cache del plug-in SnapCenter per VMware vSphere sul server Web vCenter e riavviare il server prima dell'aggiornamento o della registrazione.

Se la cache del plug-in non viene cancellata, i job recenti non vengono visualizzati nella dashboard e nel monitor dei job nei seguenti scenari:

- Il plug-in SnapCenter per VMware vSphere è stato implementato utilizzando vCenter e successivamente aggiornato a una patch nella stessa release.
- L'appliance virtuale VMware di SnapCenter è stata implementata in vCenter 1. In seguito, questo plug-in VMware di SnapCenter è stato registrato su un nuovo vCenter2. Una nuova istanza del plug-in VMware di SnapCenter viene creata con una patch e registrata in vCenter1. Tuttavia, poiché vCenter1 dispone ancora del plug-in memorizzato nella cache dal primo plug-in VMware di SnapCenter senza la patch, la cache deve essere cancellata.

La cache si trova nelle seguenti posizioni, in base al tipo di sistema operativo del server:

• VCenter Server per Windows

```
C:\ProgramData\VMware\vCenterServer\cfg\vsphere-client\vc-packages\vsphere-
```
client-serenity\

• Appliance vCenter Server Linux

```
/etc/vmware/vsphere-client/vc-packages/vsphere-client-serenity/
```
• Sistema operativo Windows

```
%PROGRAMFILES%/VMware/vSphere Web Client/vc-packages/vsphere-client-serenity/
```
• Sistema operativo Mac

```
/var/lib/vmware/vsphere-client/vsphere-client/vc-packages/vsphere-client-
serenity/
```
## **Procedura per la cancellazione della cache**

1. Individuare il vsphere-client-serenity quindi individuare com.netapp.scvm.webclient-4.2.0 ed eliminarla.

Il nome della cartella cambia per ogni release.

2. Riavviare vCenter Server.

È quindi possibile aggiornare il plug-in VMware di SnapCenter.

## <span id="page-4-0"></span>**Informazioni non visualizzate dopo l'aggiornamento a una nuova patch della stessa release**

Dopo aver aggiornato il plug-in SnapCenter per VMware vSphere a una nuova patch della stessa release, i job recenti o altre informazioni potrebbero non essere visualizzati nella dashboard e nel monitor dei processi.

Se si esegue l'aggiornamento a una nuova patch della stessa release, è necessario cancellare la cache del plug-in SnapCenter per VMware vSphere sul server Web vCenter e riavviare il server prima dell'aggiornamento o della registrazione.

Se la cache del plug-in non viene cancellata, i job recenti non vengono visualizzati nella dashboard e nel monitor dei job nei seguenti scenari:

- Il plug-in SnapCenter per VMware vSphere è stato implementato utilizzando vCenter e successivamente aggiornato a una patch nella stessa release.
- L'appliance virtuale VMware di SnapCenter è stata implementata in vCenter 1. In seguito, questo plug-in VMware di SnapCenter è stato registrato su un nuovo vCenter2. Una nuova istanza del plug-in VMware di SnapCenter viene creata con una patch e registrata in vCenter1. Tuttavia, poiché vCenter1 dispone ancora del plug-in memorizzato nella cache dal primo plug-in VMware di SnapCenter senza la patch, la cache deve essere cancellata.

La cache si trova nelle seguenti posizioni, in base al tipo di sistema operativo del server:

• VCenter Server per Windows

```
C:\ProgramData\VMware\vCenterServer\cfg\vsphere-client\vc-packages\vsphere-
client-serenity\
```
• Appliance vCenter Server Linux

```
/etc/vmware/vsphere-client/vc-packages/vsphere-client-serenity/
```
• Sistema operativo Windows

%PROGRAMFILES%/VMware/vSphere Web Client/vc-packages/vsphere-client-serenity/

### **Soluzione alternativa se è già stato eseguito l'aggiornamento prima di svuotare la cache**

1. Accedere alla GUI di gestione del plug-in VMware di SnapCenter.

L'IP viene visualizzato quando si implementa il plug-in VMware di SnapCenter.

2. Fare clic su **Configuration** nel riquadro di navigazione a sinistra, quindi fare clic sull'opzione Service (Servizio) nella sezione **Plug-in Details** (Dettagli plug-in) per disattivare il plug-in.

Il servizio plug-in VMware di SnapCenter è disattivato e l'estensione non è registrata in vCenter.

3. Individuare il vsphere-client-serenity quindi individuare com.netapp.scvm.webclient-4.2.0 ed eliminarla.

Il nome della cartella cambia per ogni release.

- 4. Riavviare vCenter Server.
- 5. Accedere al client Web VMware vSphere.
- 6. Fare clic su **Configuration** nel riquadro di navigazione a sinistra, quindi fare clic sull'opzione Service (Servizio) nella sezione **Plug-in Details** (Dettagli plug-in) per attivare il plug-in.

Il servizio plug-in VMware di SnapCenter è attivato e l'estensione è registrata in vCenter.

### **Informazioni sul copyright**

Copyright © 2024 NetApp, Inc. Tutti i diritti riservati. Stampato negli Stati Uniti d'America. Nessuna porzione di questo documento soggetta a copyright può essere riprodotta in qualsiasi formato o mezzo (grafico, elettronico o meccanico, inclusi fotocopie, registrazione, nastri o storage in un sistema elettronico) senza previo consenso scritto da parte del detentore del copyright.

Il software derivato dal materiale sottoposto a copyright di NetApp è soggetto alla seguente licenza e dichiarazione di non responsabilità:

IL PRESENTE SOFTWARE VIENE FORNITO DA NETAPP "COSÌ COM'È" E SENZA QUALSIVOGLIA TIPO DI GARANZIA IMPLICITA O ESPRESSA FRA CUI, A TITOLO ESEMPLIFICATIVO E NON ESAUSTIVO, GARANZIE IMPLICITE DI COMMERCIABILITÀ E IDONEITÀ PER UNO SCOPO SPECIFICO, CHE VENGONO DECLINATE DAL PRESENTE DOCUMENTO. NETAPP NON VERRÀ CONSIDERATA RESPONSABILE IN ALCUN CASO PER QUALSIVOGLIA DANNO DIRETTO, INDIRETTO, ACCIDENTALE, SPECIALE, ESEMPLARE E CONSEQUENZIALE (COMPRESI, A TITOLO ESEMPLIFICATIVO E NON ESAUSTIVO, PROCUREMENT O SOSTITUZIONE DI MERCI O SERVIZI, IMPOSSIBILITÀ DI UTILIZZO O PERDITA DI DATI O PROFITTI OPPURE INTERRUZIONE DELL'ATTIVITÀ AZIENDALE) CAUSATO IN QUALSIVOGLIA MODO O IN RELAZIONE A QUALUNQUE TEORIA DI RESPONSABILITÀ, SIA ESSA CONTRATTUALE, RIGOROSA O DOVUTA A INSOLVENZA (COMPRESA LA NEGLIGENZA O ALTRO) INSORTA IN QUALSIASI MODO ATTRAVERSO L'UTILIZZO DEL PRESENTE SOFTWARE ANCHE IN PRESENZA DI UN PREAVVISO CIRCA L'EVENTUALITÀ DI QUESTO TIPO DI DANNI.

NetApp si riserva il diritto di modificare in qualsiasi momento qualunque prodotto descritto nel presente documento senza fornire alcun preavviso. NetApp non si assume alcuna responsabilità circa l'utilizzo dei prodotti o materiali descritti nel presente documento, con l'eccezione di quanto concordato espressamente e per iscritto da NetApp. L'utilizzo o l'acquisto del presente prodotto non comporta il rilascio di una licenza nell'ambito di un qualche diritto di brevetto, marchio commerciale o altro diritto di proprietà intellettuale di NetApp.

Il prodotto descritto in questa guida può essere protetto da uno o più brevetti degli Stati Uniti, esteri o in attesa di approvazione.

LEGENDA PER I DIRITTI SOTTOPOSTI A LIMITAZIONE: l'utilizzo, la duplicazione o la divulgazione da parte degli enti governativi sono soggetti alle limitazioni indicate nel sottoparagrafo (b)(3) della clausola Rights in Technical Data and Computer Software del DFARS 252.227-7013 (FEB 2014) e FAR 52.227-19 (DIC 2007).

I dati contenuti nel presente documento riguardano un articolo commerciale (secondo la definizione data in FAR 2.101) e sono di proprietà di NetApp, Inc. Tutti i dati tecnici e il software NetApp forniti secondo i termini del presente Contratto sono articoli aventi natura commerciale, sviluppati con finanziamenti esclusivamente privati. Il governo statunitense ha una licenza irrevocabile limitata, non esclusiva, non trasferibile, non cedibile, mondiale, per l'utilizzo dei Dati esclusivamente in connessione con e a supporto di un contratto governativo statunitense in base al quale i Dati sono distribuiti. Con la sola esclusione di quanto indicato nel presente documento, i Dati non possono essere utilizzati, divulgati, riprodotti, modificati, visualizzati o mostrati senza la previa approvazione scritta di NetApp, Inc. I diritti di licenza del governo degli Stati Uniti per il Dipartimento della Difesa sono limitati ai diritti identificati nella clausola DFARS 252.227-7015(b) (FEB 2014).

#### **Informazioni sul marchio commerciale**

NETAPP, il logo NETAPP e i marchi elencati alla pagina<http://www.netapp.com/TM> sono marchi di NetApp, Inc. Gli altri nomi di aziende e prodotti potrebbero essere marchi dei rispettivi proprietari.